# **Поступление**

Задание с типом «Поступление» позволяет выборочно или полностью проверить продукцию, поступающую на склад по приходным или возвратным накладным.

Цель задания – проверить, что фактически поступившая продукция соответствует сопроводительным документам помарочного учёта и выявить возможной контрафакт – продукцию и групповую тару, не указанную в сопроводительных документах.

При выполнении задания типа «Поступление» пользователь ТСД не принимает решений о приёме, частичном приёме, отказе от приёма продукции. Все решения принимаются пользователем товароучетной системы.

См. так же [Основные принципы работы.](https://wiki.lineris.ru/egais3terminal/main)

#### **Полная проверка**

Вскройте групповую тару: палеты и короба. Сканируйте марки на продукции. В верхней части отображается индикатор прогресса проверенных марок.

Продукция, указанная в документах поступления после сканирования отображается в рабочей зоне нормальным способом, у указанием наименования. Если в процессе проверки будет обнаружена марка, не указанная в документах, ТСД издаст звуковой сигнал, выделит найденную марку красным цветом и надписью «**Продукт не найден в задании**».

Обработка результатов полной проверки производится в товароучетной системе.

# **Проверка транспортной упаковки**

Перед выгрузкой поступающей продукции из транспортного средства на склад настоятельно рекомендуется проверить соответствие транспортной упаковки сведениям, указанным во входящей ТТН ЕГАИС непосредственно в кузове транспортного средства.

Сканируйте штрих-коды палет. Если палета указана в ТТН, после сканирования в списке она будет отмечена жирным шрифтом и пиктограммой V.

Если Вы обнаружите упаковку, не указанную в поступлении, приложение выдаст соответствующее уведомление, сопроводив его звуковым сигналом и вибрацией.

Если транспортная упаковка (палета) окажется нарушенной, и её содержимое (короба и/или бутылки) окажутся не упакованы, то при сканировании их штрих-кода приложение сообщит, что сканированная упаковка или марка должна быть упакована и предложит два варианта действий:

1. **Перейти** к проверке соответствующей групповой тары, в которой должен был быть сканированный штрих-код. Выбирайте этот вариант в случае, если он действительно упакован, и Вы, например, сканировали его через стрейч-плентку палеты.

2. **Перенести** в незапакованную продукцию. Выбирайте этот вариант, если найденный штрих-код действительно не запакован.

Если при проверке транспортной упаковки не выявлено несоответствий, разгружайте транспортное средство и продолжайте проверку поступившей продукции на складе.

## **Доверительная приемка**

Если Вы доверяете поставщику, Вы можете принять поступившую продукцию доверительно, проверив только штрих-коды нескольких коробов в каждой из палет.

Сначала сканируйте штрих-код палеты. Приложение откроет список содержимого палеты (список коробов или марок). Не распаковывая палету сканируйте несколько штрих-кодов её содержимого через стрейч-пленку. Если штрих-код соответствует содержимому палеты, он будет подсвечен жирным шрифтом и пиктограммно V.

Если никаких несоответствий обнаружено не будет – завершайте задание. Если будут обнаружены несоответствия – переходите к выборочная или полной проверке.

### **Выборочная и полная проверка**

Последовательность действий при выборочной и полной проверке поступившей продукции одинакова, различия только в полноте приемки. Проверка считается полной, если проверены все марки поступившей продукции, иначе проверка считается выборочной.

Сканируйте штрих-код транспортной упаковки (палеты). Приложение переключится в режим проверки содержимого и отобразит список того, что должно быть упаковано согласно входящей ТТН.

Вскройте палету и сканируйте штрих-коды её содержимого. Первое сканирование отметит штрик-код как проверенный, что будет показано на экране жирным шрифтом и пиктограммой V. Если это был короб, то второе сканирование переключит приложение в режим проверки его содержимого и отобразит список марок.

Сканирование марки отмечает марку как проверенную. На повторное сканирование марки при проверке того же короба приложение не реагирует.

Если Вы решили завершить проверку палеты или короба как выборочную, проверив лишь часть её содержимого, нажмите кнопку V в правой нижней части экрана и Вы вернетесь на вышестоящий уровень упаковок. Если нажать эту кнопку на уровне списка транспортных упаковок (палет) задание будет завершено.

Если в процессе выборочной проверки обнаружена не декларированная продукция, рекомендуется провести полную проверку для того, что бы частично принять поставку или полностью отклонить поступление.

Весь обнаруженный контрафакт следует изъять из групповой тары для последующей фиксации в задании типа [Оприходование.](https://wiki.lineris.ru/egais3terminal/job/legalise)

From: <https://wiki.lineris.ru/>- **ЛИНЕРИС**

Permanent link: **<https://wiki.lineris.ru/egais3terminal/job/addmissionnew?rev=1560168581>**

Last update: **2019/06/10 12:09**

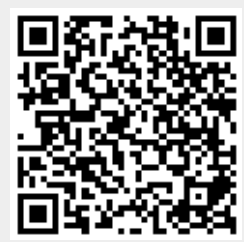